# Návod pro použití online dražební konzole Filatelie Klim

doc rev2 210521 JDA

### **Slovo úvodem**

Vážení sběratelé, vážení přátelé.

Dovolujeme si Vám představit nový způsob dražby sběratelských předmětů aukce Filatelie Klim. Stávající sálové a písemné aukce, které umožňují možnost zasílání písemných limitů i dražbu po telefonu, jsme doplnili o nový způsob online dražby v den konání aukce. Pomocí aukční konzole máte možnost se živě připojit do dražby v sále a dražit proti dalším zájemcům.

### **Co je potřeba?**

- 1. Být registrovaným zákazníkem Filatelie Klim
- 2. Mít doplněné všechny povinné údaje pro účast v dražbě
- 3. Mít schválený účet pro dražbu
- 4. Mít spuštěnou aukční konzoli
- 5. Chuť něco vydražit

### **1. Registrace na webu Filatelie Klim**

a) Navštivte web [www.filatelie-klim.com](http://www.filatelie-klim.com/) a v horní části klikněte na odkaz "registrace"

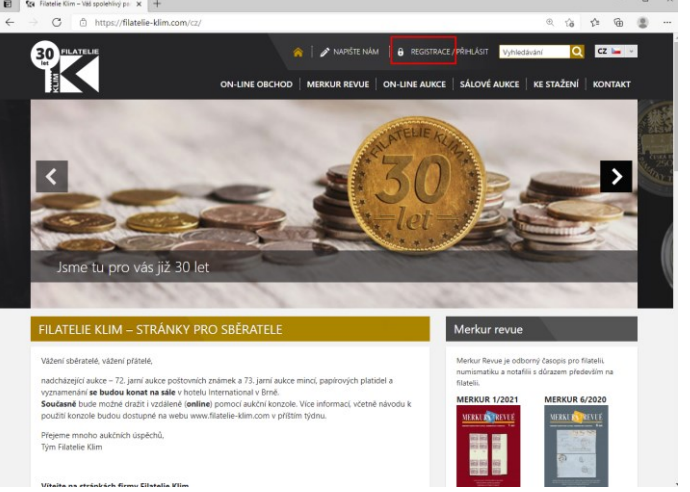

- b) Vyplňte registrační formulář
- c) Po úspěšném vyplnění Vám systém oznámí, že jste byli registrováni a přihlásí Vás do systému.
- d) Při každé další návštěvě se můžete přihlásit z odkazu v horní části "přihlásit".
- e) Své osobní údaje si můžete sami spravovat v sekci [osobní účet](https://filatelie-klim.com/cz/?page=os_ucet) [nastavení účtu](https://filatelie-klim.com/cz/?page=registrace)
- f) V případě zapomenutého hesla navštivte stránku "odeslání zapomenutého hesla" odkaz je v sekci "přihlášení", případně na odkaze [zde](https://filatelie-klim.com/cz/?page=lost_pass)

# **2. Povinné údaje o dražiteli**

Z legislativních důvodů máme povinnost ztotožnění účastníků aukce – nařízení proti legalizaci příjmů z trestné činnosti. Žádáme o doplnění dokladu totožnosti (občanský průkaz, cestovní pas) – foto, číslo, platnost - v [nastavení uživatelského účtu](https://filatelie-klim.com/cz/?page=registrace) na webových stránkách [www.filatelie-klim.com.](http://www.filatelie-klim.com/)

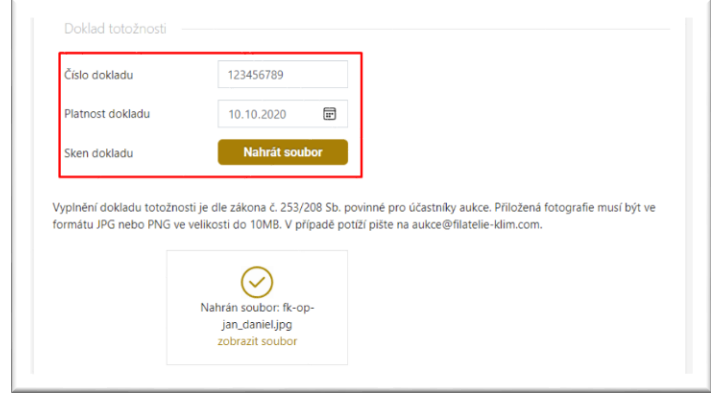

[\[ www.filatelie-klim.com](http://www.filatelie-klim.com/) > osobní účet > nastavení účtu > doklad totožnosti ]

V případě potřeby je možné ověření uskutečnit osobně na některé z [našich poboček](https://filatelie-klim.com/cz/kontakt).

V případě technických potíží při nahrávání obrázku do systému jej můžete zaslat na email [aukce@filatelie-klim.com](mailto:aukce@filatelie-klim.com) a náš tým Vám pomůže.

## **3. Schvalování účtu pro dražbu**

Pro akceptaci písemných příkazů k aukci (limitů) nebo pro online dražbu pomocí aukční konzole se musíte stát schváleným klientem. Schvalování má na starosti tým Filatelie Klim.

#### **a) Jak poznám, že jsem schváleným klientem?**

- Přihlásím se na web [www.filatelie-klim.com](http://www.filatelie-klim.com/), navštívím sekci osobní účet, v levé části obrazovky – sekce "sálové aukce" mám zobrazenu informaci "(ne)Mám doplněný doklad totožnosti" + "(ne)Jsem schválený pro dražbu"
- V případě neschválení mě systém v některých případech upozorní (zobrazí chybovou hlášku), že nemohu dražit či spustit aukční konzoli pro online dražbu.

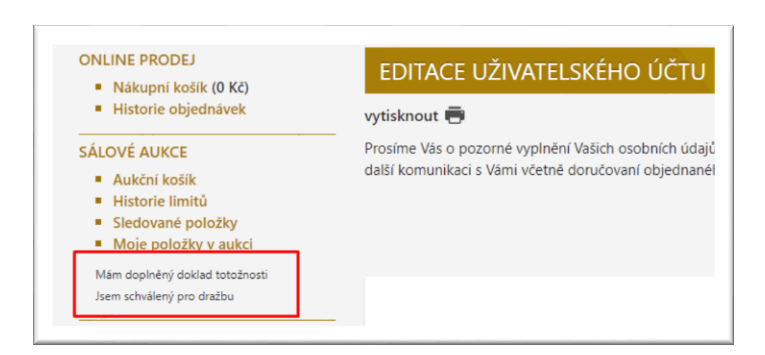

- **b) Jak mohu požádat o schválení k dražbě?**
	- Zašlu email s žádostí na adresu [aukce@filatelie-klim.com](mailto:aukce@filatelie-klim.com)

## **4. Aukční konzole**

Aukční konzole je webová aplikace, pomocí které je možné se online (živě) připojit do sálu a společně s účastníky na sále, písemnými a telefonickými dražiteli současně dražit jednotlivé aukční položky.

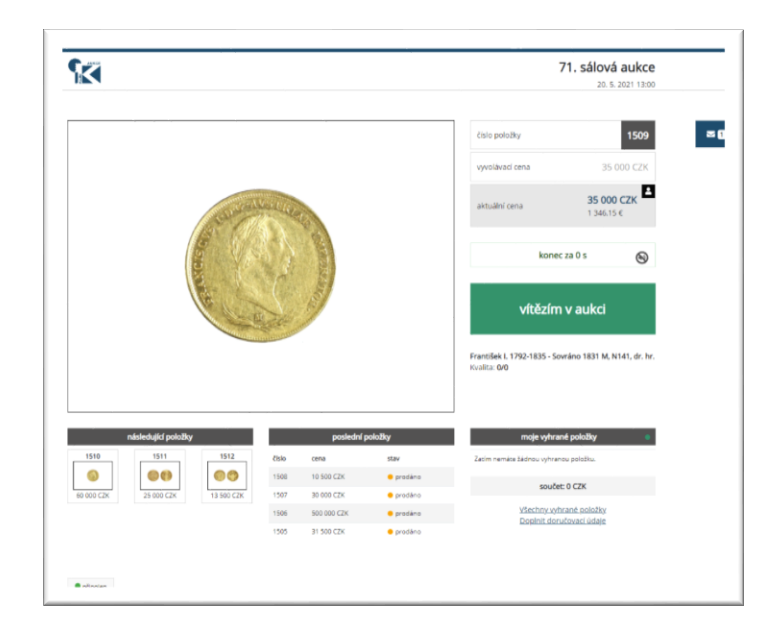

#### **a) Jaké jsou požadavky pro spuštění?**

- a. Zařízení počítač, telefon, tablet; Testováno na prostředí Microsoft Windows 10 v aktuální verzi s internetovými prohlížeči Microsoft Edge, Google Chrome, Firefox a Opera v aktuálních verzích. Testováno na prostředí Apple iOS + Safari, Google Android + Chrome v aktuálních verzích.
- b. Připojení k internetu
- c. Schválený uživatelský účet Filatelie Klim pro dražbu

#### **b) Kde ji spustím?**

- a. Navštívím web [www.filatelie-klim.com](http://www.filatelie-klim.com/)
- b. Přihlásím se do svého uživatelského účtu
- c. Navštívím sekci "sálové aukce"
- d. Ve spodní části výpis aktuálních aukcí kliknu na odkaz "LIVE aukce vstup pro dražitele"

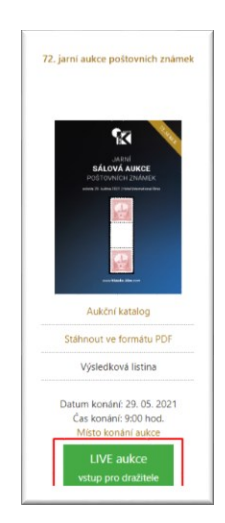

#### **c) Jak se ovládá?**

- a. Sleduji průběh aukce, pokud mám o položku za danou cenu zájem, kliknu na tlačítko "přihodit na XXX CZK". Systém nabídku automaticky akceptuje.
- b. Pokud je moje nabídka nejvyšší, tak tlačítko "přihodit na" se změní na "vítězím v aukci"
- c. Pokud jsem před zahájením sálové dražby zadal písemný limit a ten byl schválen, tak až do výše mého maximálního limitu aukční systém draží za mne – bez ohledu zda mám/nemám zapnutou aukční konzoli a jsem/nejsem přítomen u počítače. *Pro schválení limitu musí být limit podán v předstihu (do půlnoci před aukcí) a uživatel musí mít povolen uživatelský účet pro dražbu.*
- d. Soupis mých vítězných položek vidím vpravo dole (náhled + odkaz na zobrazení všech)
- e. Mám povinnost doplnit svoje platební a doručovací údaje. Doplnit je mohu kdykoliv během aukce. Pokud jsem v dražbě úspěšný, tak je nutné sdělit aukčnímu domu Filatelie Klim jak budu položky hradit (bankovní převod, dobírka, osobně) a jak si položky převezmu (nechat zaslat, osobně na pobočce apod.).
- f. Kdykoliv se mohu odpojit (odejít) a zpět se vrátit do běžící aukce. Po návratu zpět mě systém zobrazí aktuálně draženou položku.

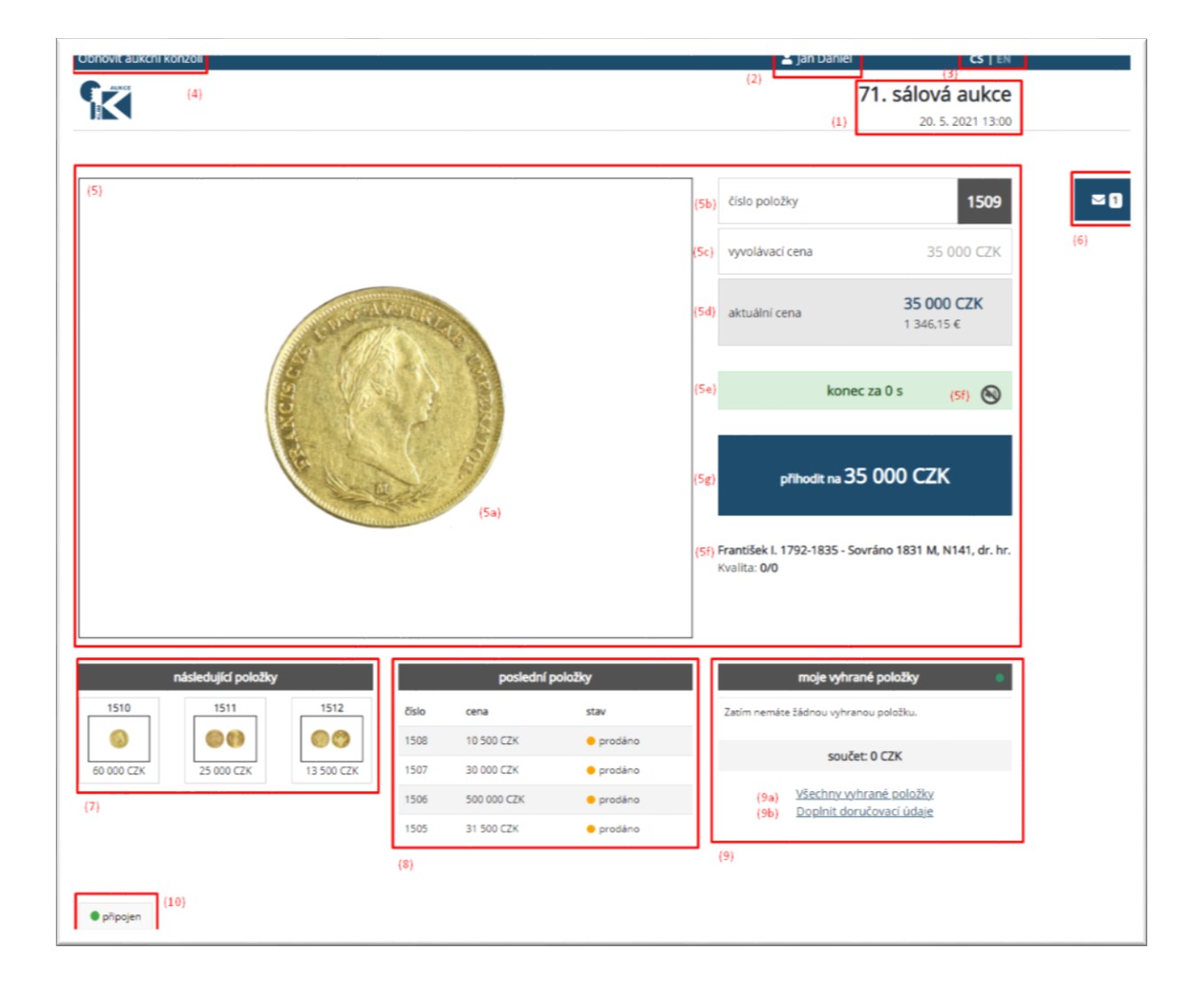

#### **Popis obrazovky aukční konzole:**

- (1) Název a termín aukce
- (2) Přihlášený uživatel
- (3) Výběr jazyka
- (4) Obnovení konzole

Při nekomunikaci se severem je možné obnovit okno internetového prohlížeče nebo použít tuto funkci pro stejný účinek.

- (5) Dražená položka
	- a. Fotografie dražené položky
	- b. Číslo dražené položky
	- c. Vyvolávací cena
	- d. Aktuální cena v CZK a EUR
	- e. Informace o čase pro čekání na další dražitele
	- f. Zvuk pro ukončení dražené položky (zapnout/vypnout)
	- g. Tlačítko pro pokyn aukční konzoli "chci dražit položku" za tuto cenu
	- h. Popis dražené položky
- (6) Zprávy od aukčního domu Krátké textové informační zprávy. Pokud je zpráva nepřečtena, je zde zobrazen počet nepřečtených zpráv.
- (7) Následující aukční položky
- (8) Předchozí (proběhnuté) aukční položky
- (9) Informace o aktuálním stavu připojení konzole k aukčnímu serveru
	- a. Všechny vyhrané položky přehled mých položek
	- b. Doplnit doručovací údaje jakým způsobem chci uhradit a zaslat vyhrané položky

#### **Náhled mobilní verze aukční konzole:**

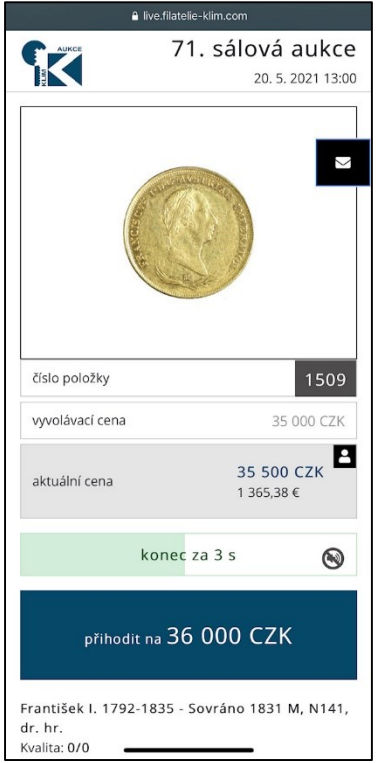

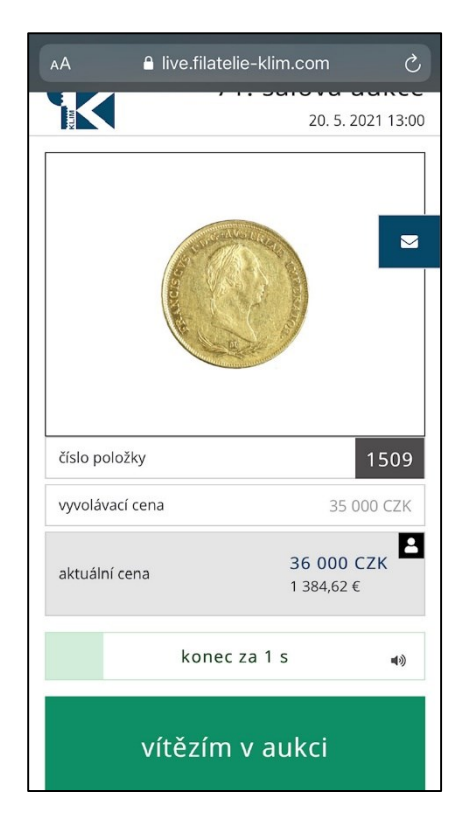